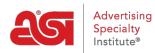

What's New > ESP Quick Tips > ESP Quick Tip #68: Add Custom Products to the Clipboard

## ESP Quick Tip #68: Add Custom Products to the Clipboard

2024-01-16 - Jennifer M - ESP Quick Tips

The Clipboard is a handy feature which enables you to hold up to 250 items for later use. To add a custom product to the Clipboard for use in a presentation or order document, <u>log into</u> <u>ESP Web</u> and then click on Websites Admin tab.

| @esp       | ESP Web     | Websites Admin        | CRM       | Orders           | Email Marketing   |                 |
|------------|-------------|-----------------------|-----------|------------------|-------------------|-----------------|
| Searches - | Top Sellers | Projects Presentation | ns New Su | ppliers Supplier | Catalogs Specials | Idea Center New |

On the Websites Admin toolbar, click on Products.

| esp      | ESP Web         | Websites Admin | CRM      |         | Orders      |
|----------|-----------------|----------------|----------|---------|-------------|
| My Sites | Global Features | Media Library  | Products | Product | Collections |
|          |                 | 7              |          |         |             |

In the Quick Search, type your ASI Number and the click on Go.

| Quick Search |               |             |              |                   | $\sim$ |
|--------------|---------------|-------------|--------------|-------------------|--------|
| 125724       | Price From \$ | Price To \$ | USA Products | ✓ □ Search within | Go     |

All custom products available in ESP will be listed. To add a single product to the clipoard, click on the Add to Clipboard link in the product tile.

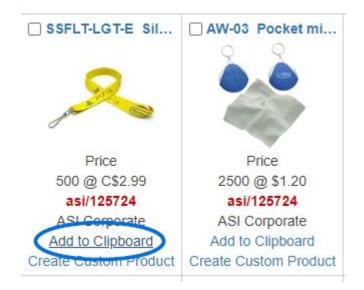

To add multiple items, check the product(s) you would like to save, click on Marked Items items to expand the menu and select "Add marked products to Clipboard".

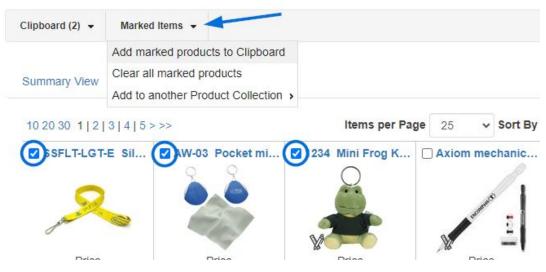

Your custom product(s) will now be added to the Clipboard. Now, use this tab to return to ESP Web.

| Cesp     | ESP Web         | Websites Admin | CRM            | Orders         |
|----------|-----------------|----------------|----------------|----------------|
| My Sites | Global Features | Media Library  | Products Produ | ct Collections |

Click on the clipboard icon in the upper right menu to access your custom products.

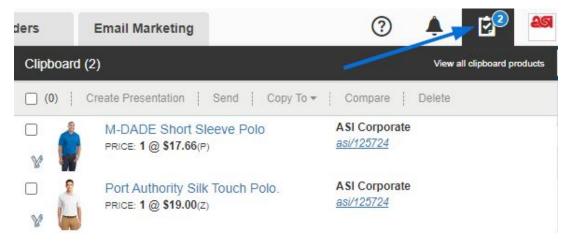

From the clipboard, you can compare products, send them to a customer, copy them to project folder, create a presentation, or even start an order! Items saved the Clipboard will be held for up to 90 days. For more information, please review the <u>Use the Clipboard</u> section of the Manage Product Search Results article.

**Related** Content

<u>Custom Products</u>